## **BAB V**

## **IMPLEMENTASI DAN PENGUJIAN SISTEM**

#### **5.1 HASIL IMPLEMENTASI**

Implementasi program merupakan hasil dari rancangan yang sebelumnya dibuat atau proses menterjemahkan rancangan menjadi hasil tampilan yang dapat difungsikan menggunakan bahasa perograman PHP dan DBMS MySQL. Adapun implementasi program untuk Sistem informasi Absensi Guru Menggunakan RFID pada SMK N 6 Kota Jambi yang dapat dijabarkan, yaitu :

#### **5.1.1 Implementasi Tampilan Input**

Pada sistem ini terdapat beberapa *Input* yang akan dihasilkan sesuai dengan rancangan yang telah dilakukan.

1. Tampilan Form Login

Tampilan form input login digunakan pada saat pertama kali *user* menjalankan aplikasi, maka yang pertama kali akan tampil adalah Halaman Menu *login*. Pertama-tama *user* harus memasukan *Username* dan *Password* terlebih dahulu*.* Implementasi pada Gambar 5.1 merupakan hasil rancangan pada Gambar sebelumnya 4.25.

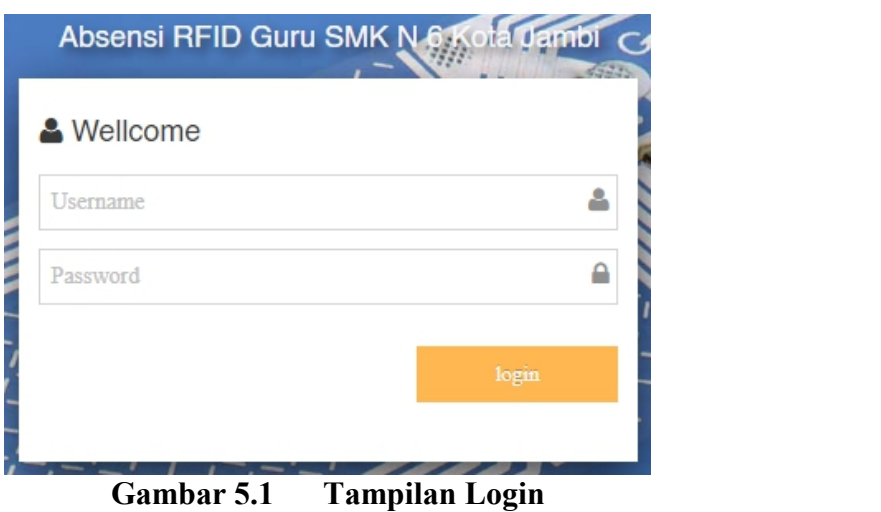

## 2. Tampilan Menu Utama

Tampilan Menu merupakan hasil dari rencana atau kerangka dasar yang telah penulis desain sebelumnya pada tahap ini menu telah diberi bahasa perograman sehingga dapat berfungsi, Dengan harapan menu ini telah sesuai dengan apa yang telah dirancang sebelumnya. Implementasi pada Gambar 5.2 merupakan hasil rancangan pada Gambar 4.26.

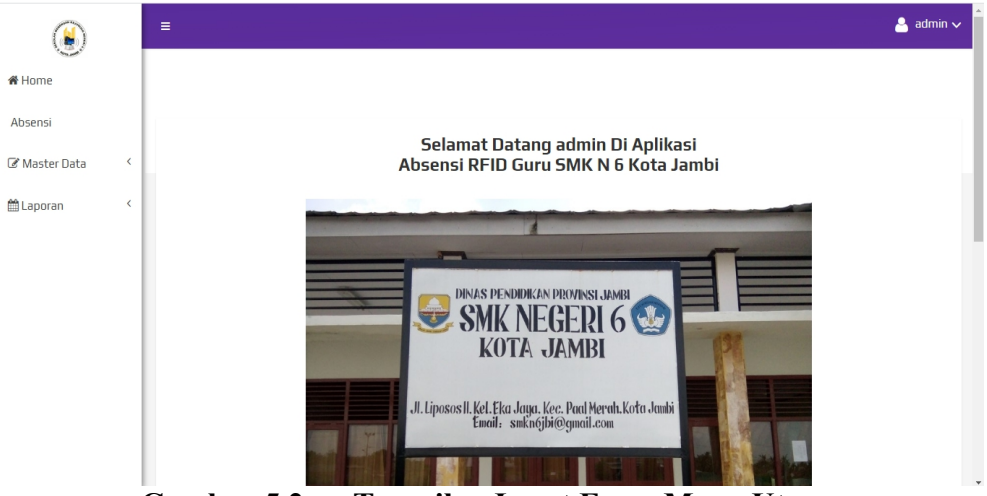

**Gambar 5.2 Tampilan Input Form Menu Utama**

3. Tampilan Menu Admin

Tampilan Menu Admin merupakan hasil dari rencana atau kerangka dasar yang telah penulis desain sebelumnya pada tahap ini menu telah diberi bahasa perograman sehingga dapat berfungsi, dengan tujuan agar rencana desain awal sesuai dengan program yang telah dibuat.

a). Tampilan Input Form Menu Admin

Tampilan input form menu Admin digunakan untuk mengintegrasikan semua fungsi-fungsi yang dibutuhkan untuk melakukan pengolahan atau menampilkan data Admin. Implementasi pada Gambar 5.3 merupakan hasil rancangan pada Gambar 4.27.

| $\mathbf{E}$    |           | Ξ                                             |              |                        |                 |                                  | $\triangle$ admin $\vee$ |
|-----------------|-----------|-----------------------------------------------|--------------|------------------------|-----------------|----------------------------------|--------------------------|
| <b>备 Home</b>   |           |                                               |              |                        |                 |                                  |                          |
| Absensi         |           |                                               |              |                        |                 |                                  |                          |
| Master Data     | $\langle$ | <b>D</b> Tambah Data<br><b>C</b> Refresh Data |              |                        |                 |                                  |                          |
| <b>■Laporan</b> | $\langle$ | Berdasarkan: id_admin<br>Pencarian            |              | $\checkmark$<br>Q Cari |                 |                                  |                          |
|                 |           | <b>Action</b>                                 | <b>No</b>    | Nama                   | <b>Username</b> | Password                         |                          |
|                 |           | i Detail & Edit * Hapus                       | $\mathbf{1}$ | riki                   | riki            | 62dd7e80fdfcb966cac9c849268c61d9 |                          |
|                 |           | i Detail <b>&amp; Edit</b> * Hapus            | 2            | admin                  | admin           | 21232f297a57a5a743894a0e4a801fc3 |                          |
|                 |           | Jumlah 2 data, Halaman 1 Dari 1 Halaman       |              |                        |                 |                                  |                          |
|                 |           | « Sebelumnya   1   berikutnya »   »           |              |                        |                 |                                  |                          |

**Gambar 5.3 Tampilan Input Form Menu Admin**

b). Tampilan Input Form Tambah Admin

Tampilan input form Tambah Admin digunakan untuk menambah data-data yang dibutuhkan untuk melakukan pengolahan atau menampilkan data Admin. Implementasi pada Gambar 5.4 merupakan hasil rancangan pada Gambar 4.28.

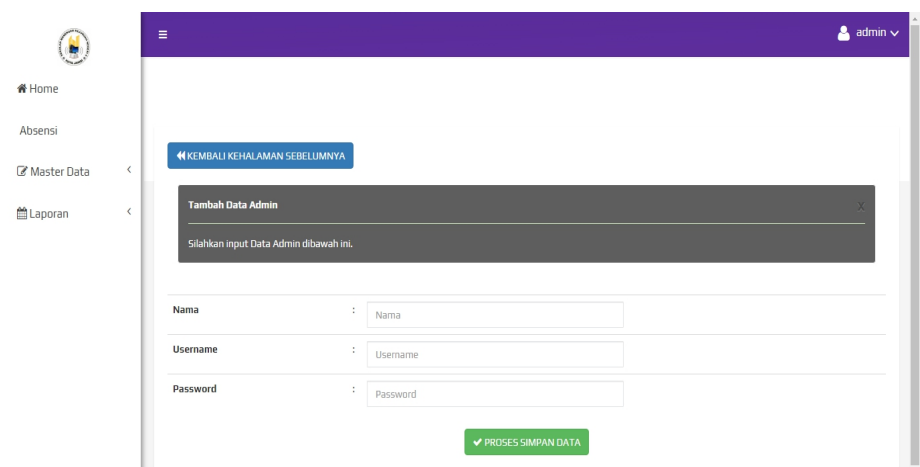

**Gambar 5.4 Tampilan Input Form Tambah Admin**

c). Tampilan Input Form Edit Admin

Tampilan input form Edit Admin digunakan untuk memodifikasi data data yang dibutuhkan untuk melakukan pengolahan atau menampilkan data Admin. Implementasi pada Gambar 5.5 merupakan hasil rancangan pada Gambar 4.29.

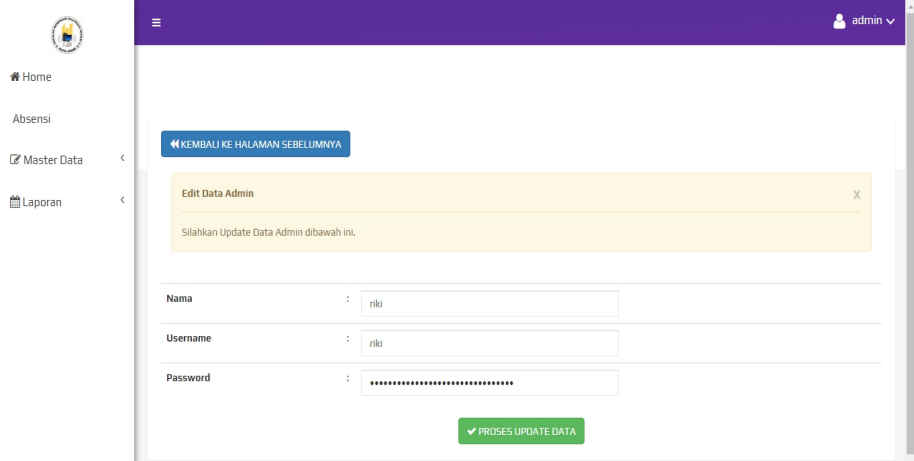

**Gambar 5.5 Tampilan Input Form Edit Admin**

4. Tampilan Menu Absensi

Tampilan Menu Absensi merupakan hasil dari rencana atau kerangka dasar yang telah penulis desain sebelumnya pada tahap ini menu telah diberi bahasa perograman sehingga dapat berfungsi, dengan tujuan agar rencana desain awal sesuai dengan program yang telah dibuat.

a). Tampilan Input Form Menu Absensi

Tampilan input form menu Absensi digunakan untuk mengintegrasikan semua fungsi-fungsi yang dibutuhkan untuk melakukan pengolahan atau menampilkan data Absensi. Implementasi pada Gambar 5.6 merupakan hasil rancangan pada Gambar 4.30.

| Ņ.              |           | Ξ                                            |                |                                 |                        |                        |                  | $\Delta$ admin $\vee$ |
|-----------------|-----------|----------------------------------------------|----------------|---------------------------------|------------------------|------------------------|------------------|-----------------------|
| # Home          |           |                                              |                |                                 |                        |                        |                  |                       |
| Absensi         |           |                                              |                |                                 |                        |                        |                  |                       |
| Master Data     | $\langle$ | <b>CRefresh Data</b><br><b>C</b> Tambah Data |                |                                 |                        |                        |                  |                       |
|                 | $\langle$ | Berdasarkan: id absensi                      |                | $\checkmark$                    |                        |                        |                  |                       |
| <b>普Laporan</b> |           | Pencarian                                    |                | Q Cari                          |                        |                        |                  |                       |
|                 |           | Action                                       | No             | Nama                            | <b>Tanggal Absensi</b> | <b>Jam Absen Masuk</b> | Jam Absen Keluar | Keterangan Absensi    |
|                 |           | i Detail <b>C</b> Edit X Hapus               | 1              | Siti Umi Kalsum, M.Eng          | 28 Februari 2022       | 07:19:01               | 12:30:49         | hadir                 |
|                 |           | i Detail <b>&amp; Edit</b> X Hapus           | $\overline{z}$ | Drs. Habib Sugito               | 28 Februari 2022       | 07:19:14               | 12:32:30         | hadir                 |
|                 |           | i Detail <b>@ Edit x</b> Hapus               | 3              | H.Ishak Abd Aziz, PhD           | 28 Februari 2022       | 07:19:48               | 12:32:33         | hadir                 |
|                 |           | i Detail <b>CP</b> Edit <b>X</b> Hapus       | 4              | Ir. Usman Gumantri              | 28 Februari 2022       | 07:21:24               | 12:32:37         | hadir                 |
|                 |           | i Detail <i>C</i> Edit <b>x</b> Hapus        | 5              | Nuriah Alfisyahri, SE, M.SI     | 28 Februari 2022       | 07:27:27               | 12:32:15         | hadir                 |
|                 |           | i Detail <sup>(2</sup> Edi<br><b>X</b> Hapus | 6              | Sapta Waldi, S.Pd               | 28 Februari 2022       | 07:29:34               | 12:31:28         | hadir                 |
|                 |           | i Detail <i>C</i> Edit <b>x</b> Hapus        | $\overline{7}$ | Rizki Demiyanti Ramadhani, S.Pd | 28 Februari 2022       | 07:30:10               | 12:30:06         | terlambat             |
|                 |           | i Detail @ Edit X Hapus                      | 8              | Khoerunnisa.S.Pd                | 28 Februari 2022       | 07:30:54               | 12:31:20         | terlambat             |
|                 |           | i Detail <b>@ Edit</b> X Hapus               | 9              | Ir. Usman Gumantri              | 01 Maret 2022          | 07:09:58               | 14:24:18         | hadir                 |
|                 |           |                                              |                |                                 |                        |                        |                  |                       |

**Gambar 5.6 Tampilan Input Form Menu Absensi**

#### b). Tampilan Input Form Tambah Absensi

Tampilan input form Tambah Absensi digunakan untuk menambah data-data yang dibutuhkan untuk melakukan pengolahan atau menampilkan data Absensi. Implementasi pada Gambar 5.7 merupakan hasil rancangan pada Gambar 4.31.

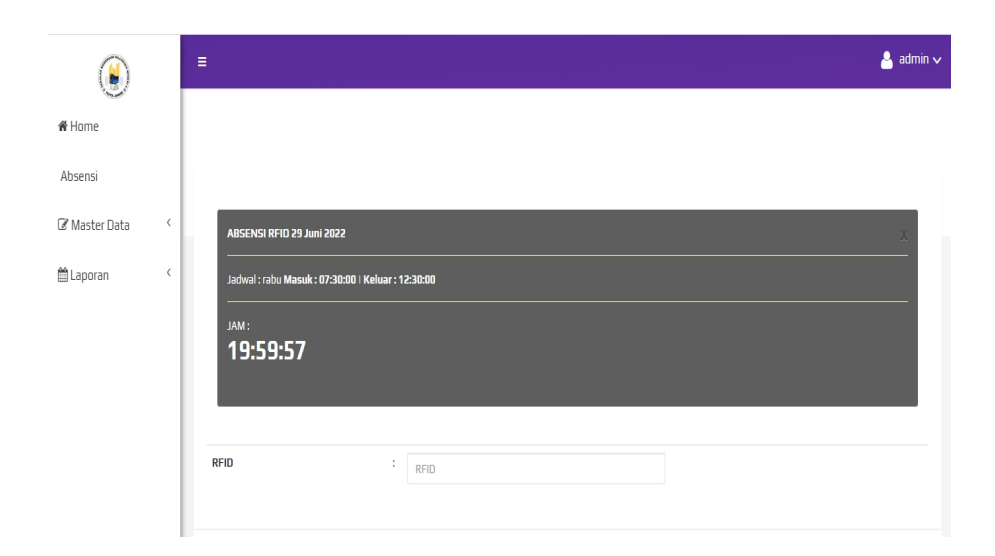

**Gambar 5.7 Tampilan Input Form Tambah Absensi**

c). Tampilan Input Form Edit Absensi

Tampilan input form Edit Absensi digunakan untuk memodifikasi data-data yang dibutuhkan untuk melakukan pengolahan atau menampilkan data Absensi. Implementasi pada Gambar 5.8 merupakan hasil rancangan pada Gambar Sebelumnya 4.32.

| 5                |            | $\equiv$ |                                           |   |                            |                      |  |
|------------------|------------|----------|-------------------------------------------|---|----------------------------|----------------------|--|
| ₩ Home           |            |          |                                           |   |                            |                      |  |
| Absensi          |            |          |                                           |   |                            |                      |  |
| Master Data      | $\epsilon$ |          | <b>NKEMBALI KE HALAMAN SEBELUMNYA</b>     |   |                            |                      |  |
| <b>■ Laporan</b> | $\langle$  |          | <b>Edit Data Absensi</b>                  |   |                            |                      |  |
|                  |            |          | Silahkan Update Data Absensi dibawah ini. |   |                            |                      |  |
|                  |            |          | Nama                                      |   |                            |                      |  |
|                  |            |          |                                           | ÷ | - Siti Umi Kalsum, M.Eng - | $\checkmark$         |  |
|                  |            |          | <b>Tanggal Absensi</b>                    | ÷ | 02/28/2022                 | $\blacksquare$       |  |
|                  |            |          | Jam Absen Masuk                           | ÷ | 07:19:01 AM                | $_{\odot}$           |  |
|                  |            |          | Jam Absen Keluar                          | ÷ | 12:30:49 PM                | $_{\odot}$           |  |
|                  |            |          | Keterangan Absensi                        | ÷ | - hadir -                  | $\check{~}$          |  |
|                  |            |          |                                           |   |                            | ✔ PROSES UPDATE DATA |  |

**Gambar 5.8 Tampilan Input Form Edit Absensi**

#### 5. Tampilan Menu Jadwal absensi

Tampilan Menu Jadwal absensi merupakan hasil dari rencana atau kerangka dasar yang telah penulis desain sebelumnya pada tahap ini menu telah diberi bahasa perograman sehingga dapat berfungsi, dengan tujuan agar rencana desain awal sesuai dengan program yang telah dibuat.

a). Tampilan Input Form Menu Jadwal absensi

Tampilan input form menu Jadwal absensi digunakan untuk mengintegrasikan semua fungsi-fungsi yang dibutuhkan untuk melakukan pengolahan atau menampilkan data Jadwal absensi. Implementasi pada Gambar 5.9 merupakan hasil rancangan pada Gambar 4.33.

| $\blacksquare$   |                              | $\equiv$                                                                                     |                |                       |                 |                 | $\triangleq$ admin $\vee$ |
|------------------|------------------------------|----------------------------------------------------------------------------------------------|----------------|-----------------------|-----------------|-----------------|---------------------------|
| # Home           |                              |                                                                                              |                |                       |                 |                 |                           |
| Absensi          |                              |                                                                                              |                |                       |                 |                 |                           |
| Master Data      | $\epsilon$                   | <b>C</b> Refresh Data<br><b>D</b> Tambah Data                                                |                |                       |                 |                 |                           |
| <b>曲 Laporan</b> | $\left\langle \right\rangle$ | Berdasarkan: id_jadwal<br>Pencarian                                                          |                | $\checkmark$<br>QCari |                 |                 |                           |
|                  |                              | Action                                                                                       | <b>No</b>      | Hari                  | Jam Absen Masuk | Jam Istirahat   | Jam Absen Keluar          |
|                  |                              | i Detail <sup>Of</sup> Edit <b>X Hapus</b>                                                   | $\mathbf{1}$   | senin                 | 07:30:00        | $09.50 - 10.10$ | 12:30:00                  |
|                  |                              | <b>x</b> Hapus<br><b>i</b> Detail <b>GPE OF</b>                                              | $\overline{z}$ | selasa                | 07:30:00        | $09.50 - 10.10$ | 12:30:00                  |
|                  |                              | i Detail <i>C</i> Edit X Hapus                                                               | 3              | rabu                  | 07:30:00        | $09.50 - 10.10$ | 12:30:00                  |
|                  |                              | <b>i</b> Detail <i>C</i> Edit X Hapus                                                        | 4              | kamis                 | 07:30:00        | $09.50 - 10.10$ | 12:30:00                  |
|                  |                              | <b>x</b> Hapus<br><b>i</b> Detail <b>IX</b> Edit                                             | 5              | jumat                 | 07:30:00        | $09.50 - 10.10$ | 11:00:00                  |
|                  |                              | <b>i</b> Detail <b>&amp; Edit x</b> Hapus                                                    | 6              | sabtu                 | 07:30:00        | $09.50 - 10.10$ | 11:00:00                  |
|                  |                              | Jumlah 6 data, Halaman 1 Dari 1 Halaman<br>berikutnya $\left\  \cdot \right\ $<br>Sebelumnya |                |                       |                 |                 |                           |

**Gambar 5.9 Tampilan Input Form Menu Jadwal absensi**

#### b). Tampilan Input Form Tambah Jadwal absensi

Tampilan input form Tambah Jadwal absensi digunakan untuk menambah data-data yang dibutuhkan untuk melakukan pengolahan atau menampilkan data Jadwal absensi. Implementasi pada Gambar 5.10 merupakan hasil rancangan pada Gambar 4.34.

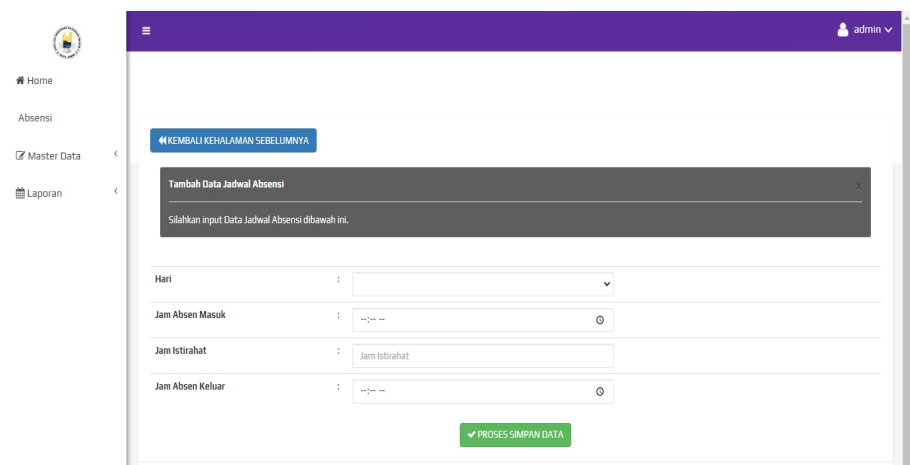

**Gambar 5.10 Tampilan Input Form Tambah Jadwal absensi**

c). Tampilan Input Form Edit Jadwal absensi

Tampilan input form Edit Jadwal absensi digunakan untuk memodifikasi data-data yang dibutuhkan untuk melakukan pengolahan atau menampilkan data Jadwal absensi. Implementasi pada Gambar 5.11 merupakan hasil rancangan pada Gambar 4.35.

| 鹰                            | $\equiv$ |                                                  |   |                 |                      |             | $\triangleq$ admin $\vee$ |
|------------------------------|----------|--------------------------------------------------|---|-----------------|----------------------|-------------|---------------------------|
| ₩ Home                       |          |                                                  |   |                 |                      |             |                           |
| Absensi                      |          |                                                  |   |                 |                      |             |                           |
| $\langle$<br>Master Data     |          | <b>N KEMBALI KE HALAMAN SEBELUMNYA</b>           |   |                 |                      |             |                           |
| <b>普Laporan</b><br>$\langle$ |          | Edit Data Jadwal Absensi                         |   |                 |                      |             | $\times$                  |
|                              |          | Silahkan Update Data Jadwal Absensi dibawah ini. |   |                 |                      |             |                           |
|                              |          |                                                  |   |                 |                      |             |                           |
|                              |          | Hari                                             | ÷ | - senin -       |                      | $\check{~}$ |                           |
|                              |          | Jam Absen Masuk                                  | ÷ | 07:30 AM        |                      | $_{\odot}$  |                           |
|                              |          | Jam Istirahat                                    | ÷ | $09.50 - 10.10$ |                      |             |                           |
|                              |          | Jam Absen Keluar                                 | ÷ | 12:30 PM        |                      | $_{\odot}$  |                           |
|                              |          |                                                  |   |                 | ✔ PROSES UPDATE DATA |             |                           |

**Gambar 5.11 Tampilan Input Form Edit Jadwal absensi**

#### 6. Tampilan Menu Guru

Tampilan Menu Guru merupakan hasil dari rencana atau kerangka dasar yang telah penulis desain sebelumnya pada tahap ini menu telah diberi bahasa perograman sehingga dapat berfungsi, dengan tujuan agar rencana desain awal sesuai dengan program yang telah dibuat.

a). Tampilan Input Form Menu Guru

Tampilan input form menu Guru digunakan untuk mengintegrasikan semua fungsi-fungsi yang dibutuhkan untuk melakukan pengolahan atau menampilkan data Guru. Implementasi pada Gambar 5.12 merupakan hasil rancangan pada Gambar 4.36.

| ¢.              |                              | $\blacksquare$ |                                                                      |                |                                 |          |                                                                  |              |               |                       |                      | $\triangle$ admin $\vee$ |
|-----------------|------------------------------|----------------|----------------------------------------------------------------------|----------------|---------------------------------|----------|------------------------------------------------------------------|--------------|---------------|-----------------------|----------------------|--------------------------|
| # Home          |                              |                |                                                                      |                |                                 |          |                                                                  |              |               |                       |                      |                          |
| Absensi         |                              |                |                                                                      |                |                                 |          |                                                                  |              |               |                       |                      |                          |
| Master Data     | $\left\langle \right\rangle$ |                | C Refresh Data<br>Tambah Bata                                        |                |                                 |          |                                                                  |              |               |                       |                      |                          |
| <b>普Laporan</b> | $\epsilon$                   |                | Berdasarkan: id ouru<br>Pencarian                                    |                | $\checkmark$<br>Q Cari          |          |                                                                  |              |               |                       |                      |                          |
|                 |                              |                | Action                                                               | No.            | Nama                            | Nik      | Alamat                                                           | No Telepon   | Jenis Kelamin | <b>Tempat Lahir</b>   | <b>Tanggal Lahir</b> | status_guru              |
|                 |                              |                | inetal <i>Chill</i> XHepo                                            | 1              | Ir. Usman Gumantri              | 34678888 | JI. Dr. Purwadi Perum Permata Kenali RT. 17 Kec. Alam Barajo     | 081267778983 | laki-laki     | Jambi                 | 07 April 1967        | Gunu Tetap               |
|                 |                              |                | incted (2 title X Hepus                                              | $\overline{z}$ | Siti Umi Kalsum, M.Eng          | 33355567 | JI, Panglima Polim Kel, Rajawali Tanjung Pinang Kec, Jambi Timur | 08126687999  | perempuan     | Jambi                 | 27 Juni 1974         | Gunu Tetap               |
|                 |                              |                | incent a note X Heput                                                | 3              | HJshak Abd Aziz, PhD            | 7776655  | Jl. Patimura Lrg. Ibrahim Kel. Kenali Besar                      | 0812776654   | laki-laki     | Jambi                 | 25 Agustus 1957      | Gunu Tetap               |
|                 |                              |                | <b>X</b> Heput<br>inetal 0                                           | 4              | Drs. Habib Sugito               | 778876   | J. Slamet Riyadi Broni Kec. Danau Teluk                          | 0822656677   | laki-laki     | Jambi                 | 16 Juli 1965         | Gunu Tetap               |
|                 |                              |                | <b>ZESE</b> XHepus<br>inctsd 0                                       | S.             | Rizki Demiyanti Ramadhani, S.Pd | 34678888 | JLFathalia Lrg.Mulyo RT.10 Talang Bakung                         | 08126687999  | perempuan     | Jambi                 | 17 Oktober 2001      | Honorer                  |
|                 |                              |                | inetail (Fidt<br><b>X</b> Heput                                      | 6              | Khoerunnisa.S.Pd                | 4544333  | Lrg. Ibrahim RT.01 Kel, Kenali Besar                             | 08526666545  | perempuan     | Jambi                 | 31 Mei 2000          | Hanorer                  |
|                 |                              |                | inetal (Zith<br><b>X</b> Heput                                       | 7              | Sapta Waldi, S.Pd               | 7776655  | J.Kasturi 2 No. 20A Simpang IV Sipin Tlanaipura                  | 08126687999  | laki-laki     | Kubang, Sumatra Barat | 31 Mei 1987          | Gunu Tetap               |
|                 |                              |                | inetail (Z td<br><b>X</b> Heput                                      | 8              | Nuriah Alfisyahri, SE, M. SI    | 4544333  | Jl.Kasturi 2 No. 20A Simpang IV Sipin Tlanaipura                 | 0822656677   | perempuan     | Jambi                 | 20 Maret 1993        | Gunu Tetap               |
|                 |                              |                | Jumlah 8 data, Halaman 1 Dari 1 Halaman<br>« Sebelumnya berkutnya» » |                |                                 |          |                                                                  |              |               |                       |                      |                          |

**Gambar 5.12 Tampilan Input Form Menu Guru**

#### b). Tampilan Input Form Tambah Guru

Tampilan input form Tambah Guru digunakan untuk menambah data data yang dibutuhkan untuk melakukan pengolahan atau menampilkan data Guru. Implementasi pada Gambar 5.13 merupakan hasil rancangan pada Gambar 4.37.

| U                             | $\blacksquare$                        |               |                             | $\triangleq$ admin $\sim$ |
|-------------------------------|---------------------------------------|---------------|-----------------------------|---------------------------|
| # Home                        |                                       |               |                             |                           |
| Absensi                       |                                       |               |                             |                           |
| $\epsilon$<br>C Master Data   | 44 KEMBALI KEHALAMAN SEBELUMNYA       |               |                             |                           |
| $\epsilon$<br><b>普Laporan</b> | Tambah Data guru                      |               |                             |                           |
|                               | Silahkan input Data guru dibawah ini. |               |                             |                           |
|                               | RFID*                                 | ÷             | and the con-                |                           |
|                               |                                       |               |                             |                           |
|                               | Nama                                  | $\mathcal{I}$ | Nama                        |                           |
|                               | Nik                                   | $\sim$        | Nik                         |                           |
|                               | Alamat                                | ÷             | Alamat                      |                           |
|                               |                                       |               | í                           |                           |
|                               | No Telepon                            | ÷             | No Telepon                  |                           |
|                               | Jenis Kelamin                         | ÷             | $\check{~}$                 |                           |
|                               | <b>Tempat Lahir</b>                   | ÷             | Tempat Lahir                |                           |
|                               | <b>Tanggal Lahir</b>                  | ÷             | mm/dd/yyyy<br>۰             |                           |
|                               | status_guru                           | 1             | status_guru                 |                           |
|                               |                                       |               | <b>V PROSES SIMPAN DATA</b> |                           |

**Gambar 5.13 Tampilan Input Form Tambah Guru**

c). Tampilan Input Form Edit Guru

Tampilan input form Edit Guru digunakan untuk memodifikasi data data yang dibutuhkan untuk melakukan pengolahan atau menampilkan data Guru. Implementasi pada Gambar 5.14 merupakan hasil rancangan pada Gambar 4.38.

| U                                              | $\equiv$ |                                        |        |                                                              |              | $\triangleq$ admin $\sim$ |
|------------------------------------------------|----------|----------------------------------------|--------|--------------------------------------------------------------|--------------|---------------------------|
| # Home                                         |          |                                        |        |                                                              |              |                           |
| Absensi                                        |          |                                        |        |                                                              |              |                           |
| $\left\langle \right\rangle$<br>Cf Master Data |          | 44 KEMBALI KE HALAMAN SEBELUMNYA       |        |                                                              |              |                           |
| $\epsilon$<br><b>普Laporan</b>                  |          | Edit Data guru                         |        |                                                              |              | $\times$                  |
|                                                |          | Silahkan Update Data guru dibawah ini. |        |                                                              |              |                           |
|                                                |          |                                        |        |                                                              |              |                           |
|                                                |          | Nama                                   | ÷.     | Ir. Usman Gumantri                                           |              |                           |
|                                                |          | Nk                                     | $\sim$ | 34678888                                                     |              |                           |
|                                                |          | Alamat                                 | ÷      | Jl. Dr. Purwadi Perum Permata Kenali RT. 17 Kec. Alam Barajo | h            |                           |
|                                                |          | No Telepon                             | ÷.     | 081267778983                                                 |              |                           |
|                                                |          | Jenis Kelamin                          | ÷      | -laki-laki -                                                 | $\checkmark$ |                           |
|                                                |          | <b>Tempat Lahir</b>                    | ÷      | Jambi                                                        |              |                           |
|                                                |          | <b>Tanggal Lahir</b>                   | ÷.     | 04/07/1967                                                   | $\Box$       |                           |
|                                                |          | status_guru                            | ÷      | Guru Tetap                                                   |              |                           |
|                                                |          |                                        |        | <b>V PROSES UPDATE DATA</b>                                  |              |                           |

**Gambar 5.14 Tampilan Input Form Edit Guru**

#### **5.1.2 Implementasi Tampilan Output**

Pada sistem ini terdapat beberapa *output* yang akan dihasilkan sesuai dengan data yang telah di *input*.

1. Tampilan Data Absensi

Tampilan Data Absensi ini digunakan sebagai informasi agar admin dapat mencetak Tampilan Data Absensi secara keseluruhan. Implementasi pada Gambar 5.15 merupakan hasil rancangan pada Gambar 4.23.

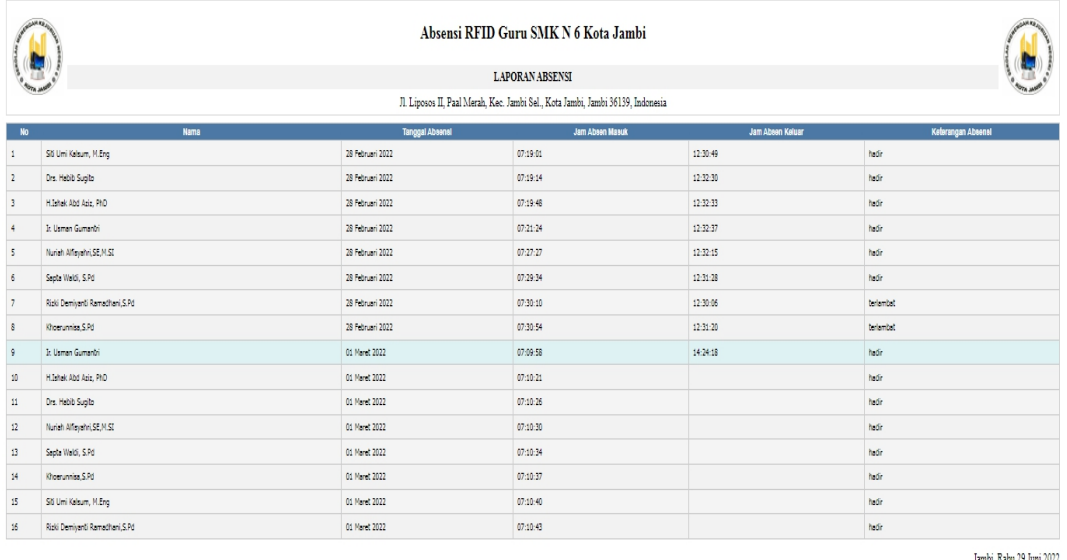

**Gambar 5.15 Tampilan Data Absensi**

#### 2. Tampilan Data Guru

Tampilan Data Guru ini digunakan sebagai informasi agar admin dapat mencetak Tampilan Data Guru secara keseluruhan. Implementasi pada Gambar 5.16 merupakan hasil rancangan pada Gambar 4.24.

**TTD** admin

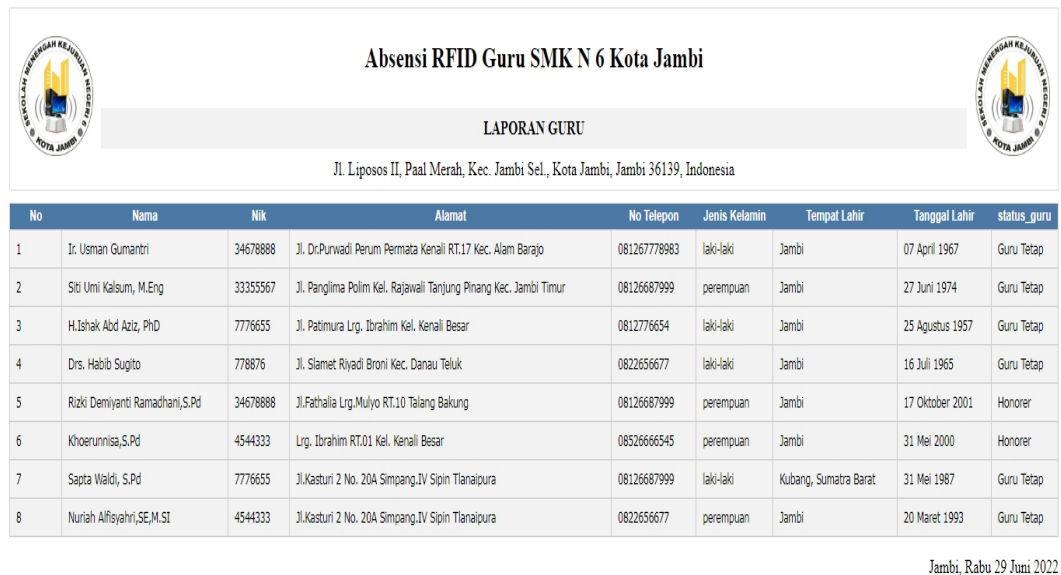

**TTD** 

admin

#### **Gambar 5.16 Tampilan Data Guru**

#### **5.2 PENGUJIAN SYSTEM PERANGKAT LUNAK**

Pengujian sistem dilakukan menggunakan metode pengujian *Black Box Testing* yaitu pengujian yang dilakukan hanya untuk mengamati hasil dari eksekusi pada *software*. Pengamatan hasil ini melalui data uji dan memeriksa fungsional dari perangkat lunak itu sendiri.

#### 1. Pengujian Halaman Menu *Login*

Pengujian halaman *Login* dilakukan untuk memeriksa fungsional agar terbebas dari*error,* pengujian dilakukan dengan dua kondisi. Kondisi yang pertama jika dalam keadaan berhasil dan yang kedua jika dalam keadaan gagal. Pengujian halaman menu *Login* dapat dilihat pada tabel 5.1.

| Kondisi<br>Pengujian     | Prosedur<br>Pengujian                                                                                                    | <b>Masukan</b>                                                             | Keluaran                                                                     | Hasil yang<br>didapat                 | Kesimpulan |
|--------------------------|----------------------------------------------------------------------------------------------------|----------------------------------------------------------------------------|------------------------------------------------------------------------------|---------------------------------------|------------|
| Login<br><b>BERHASIL</b> | - Buka webrowser<br>Tampilkan<br>$\blacksquare$<br>Halaman Menu<br>Login<br>input <i>username</i><br>dan password<br>Klik tombol<br>Login                                                         | - input<br>username<br><b>BENAR</b><br>- input<br>password<br><b>BENAR</b> | Menampilka<br>n halaman<br>menu utama                                        | Menampilka<br>n halaman<br>menu utama | Baik       |
| Login<br><b>GAGAL</b>    | Buka webrowser<br>Tampilkan<br>$\overline{\phantom{0}}$<br>Halaman Menu<br>Login<br>input <i>username</i><br>$\qquad \qquad \blacksquare$<br>dan password<br>Klik tombol<br>Login                 | - input<br>username<br><b>SALAH</b><br>- input<br>password<br>SALAH        | Tampil<br>pesan<br>"Username/<br>Password<br>yang anda<br>masukan<br>salah!" | Tetap pada<br>halaman<br>Login        | Baik       |
| Login<br><b>GAGAL</b>    | Buka webrowser<br>$\blacksquare$<br>Tampilkan<br>$\overline{\phantom{0}}$<br>Halaman Menu<br>Login<br>Tidak input<br>$\overline{\phantom{0}}$<br>username dan<br>password<br>Klik tombol<br>Login | - Tanpa<br><i>Username</i><br>- Tanpa<br>password                          | Tampil<br>pesan<br>"Username/<br>Password<br>yang anda<br>masukan<br>salah!" | Tetap pada<br>halaman<br>Login        | Baik       |

Tabel 5.1 **Pengujian Halaman Menu** *Login*

## **2. Pengujian Halaman Menu Utama**

Pengujian halaman utama dilakukan untuk memeriksa fungsional agar terbebas dari*error,* pengujian dilakukan dengan dua kondisi. Kondisi yang pertama jika dalam keadaan berhasil dan yang kedua jika dalam keadaan gagal. Pengujian halaman menu utama dapat dilihat pada tabel 5.2.

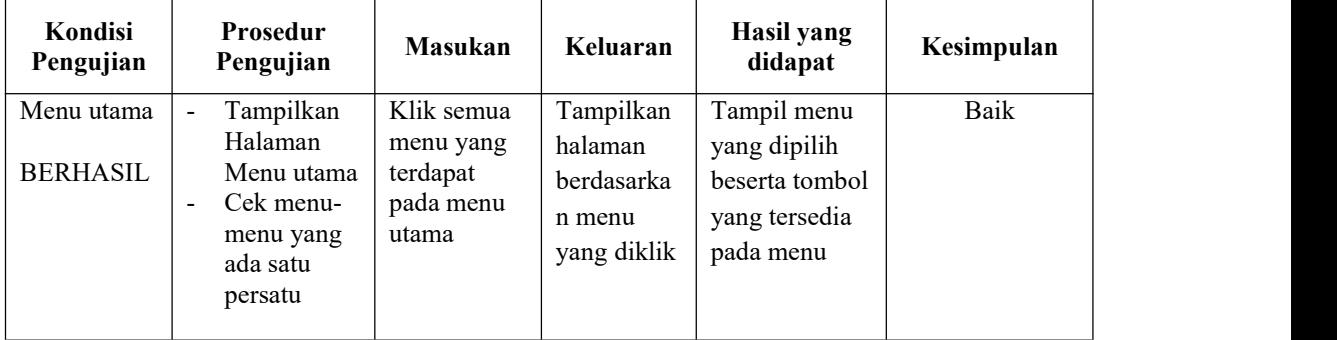

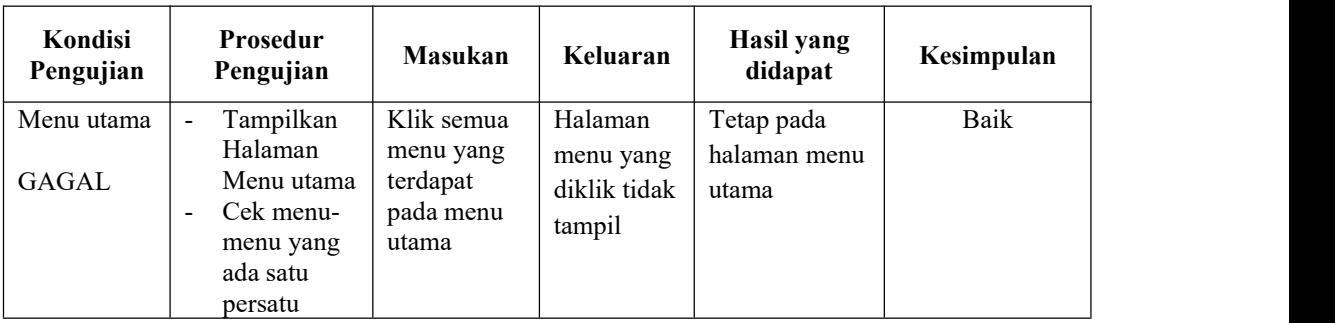

#### **3. Pengujian Halaman Menu Admin**

Pengujian halaman Admin dilakukan untuk memeriksa fungsional agar terbebas dari*error,* pengujian dilakukan dengan dua kondisi. Kondisi yang pertama jika dalam keadaan berhasil dan yang kedua jika dalam keadaan gagal. Pengujian halaman menu admin dapat dilihat pada tabel 5.2.

| Kondisi<br>Pengujian               | Prosedur<br>Pengujian                                                                                                    | <b>Masukan</b>                                         | Keluaran                                         | Hasil yang<br>didapat                       | Kesimpulan |
|------------------------------------|----------------------------------------------------------------------------------------------------|--------------------------------------------------------|--------------------------------------------------|---------------------------------------------|------------|
| Tambah<br>Admin<br><b>BERHASIL</b> | Klik tombol<br>$\blacksquare$<br>tambah<br>Tampil<br>$\blacksquare$                                                                                                    | Tambah data<br>Admin<br><b>LENGKAP</b>                 | Tampil pesan :<br>"Data Berhasil<br>Ditambahkan" | Data pada<br>gridview<br>bertambah          | Baik       |
|                                    | Halaman<br>tambah<br>Input data<br>$\blacksquare$<br>Klik Simpan<br>$\blacksquare$                                                                                                    |                                                        |                                                  |                                             |            |
| Tambah<br>Admin<br><b>GAGAL</b>    | Klik tombol<br>$\blacksquare$<br>tambah<br>Tampil<br>$\blacksquare$<br>Halaman<br>tambah<br>Input data<br>$\blacksquare$<br>Klik Simpan<br>$\blacksquare$                                                              | Tambah data<br>Admin<br><b>TIDAK</b><br><b>LENGKAP</b> | Tampil pesan :<br>"Harap isi<br>bidang ini"      | Data pada<br>gridview<br>tidak<br>bertambah | Baik       |
| Edit Admin<br><b>BERHASIL</b>      | Pilih data<br>$\blacksquare$<br>yang hendak<br>diedit<br>Klik tombol<br>$\blacksquare$<br>edit<br>Tampil<br>$\blacksquare$<br>Halaman<br>edit<br>Modifikasi<br>$\blacksquare$<br>data<br>Klik update<br>$\blacksquare$ | Edit data<br>Admin<br><b>LENGKAP</b>                   | Tampil pesan :<br>"Data Berhasil<br>Diedit"      | Data pada<br>gridview<br>diedit             | Baik       |

Tabel 5.2 **Pengujian Halaman Menu Admin**

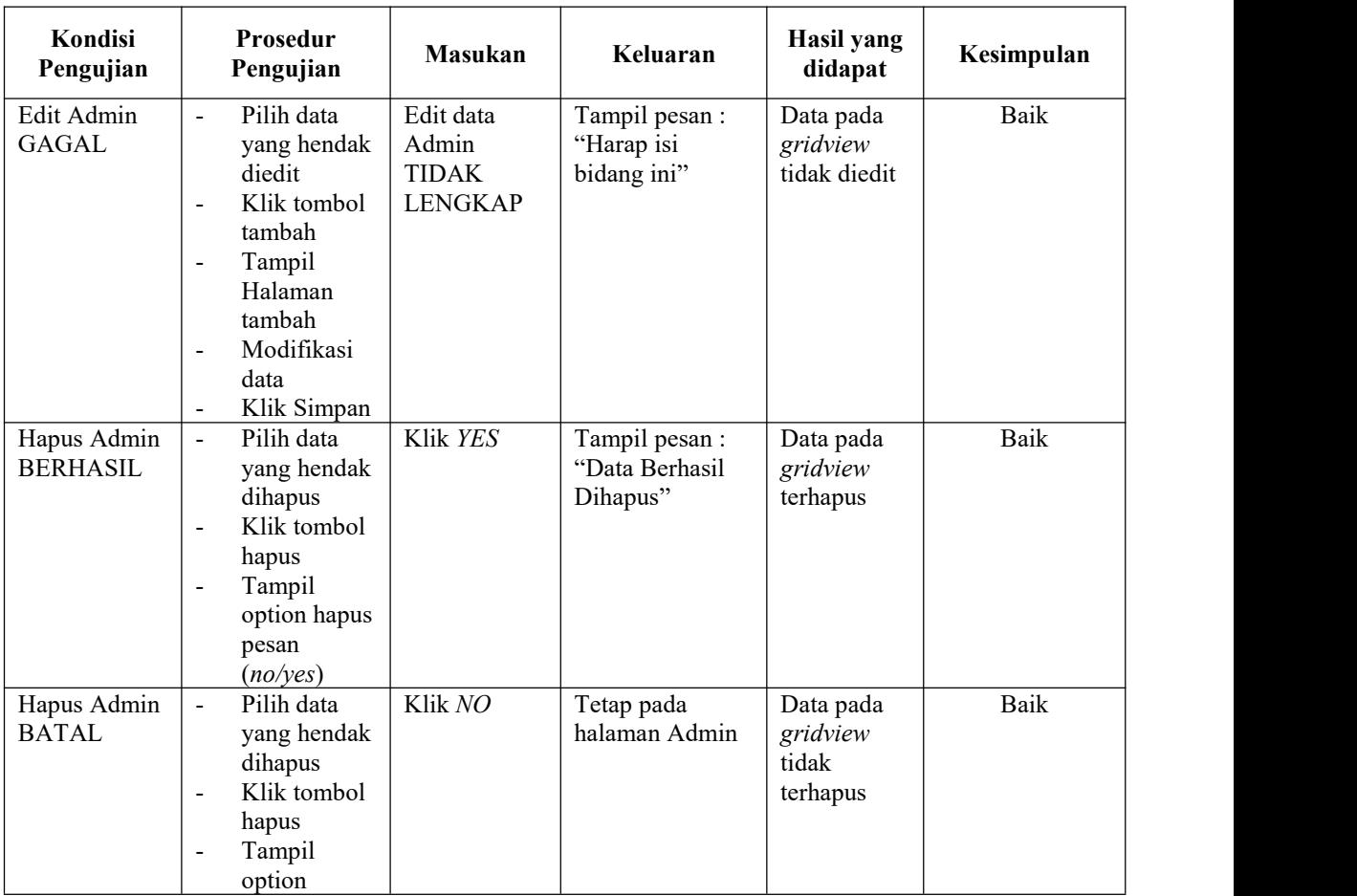

#### **4. Pengujian Halaman Menu Absensi**

Pengujian halaman Absensi dilakukan untuk memeriksa fungsional agar terbebas dari*error,* pengujian dilakukan dengan dua kondisi. Kondisi yang pertama jika dalam keadaan berhasil dan yang kedua jika dalam keadaan gagal. Pengujian halaman menu Absensi dapat dilihat pada tabel 5.3.

Tabel 5.3 **Pengujian Halaman Menu Absensi**

| Kondisi<br>Pengujian                 |                                                      | <b>Prosedur</b><br>Pengujian                                              | <b>Masukan</b>                           | Keluaran                                         | <b>Hasil yang</b><br>didapat       | Kesimpulan |
|--------------------------------------|------------------------------------------------------|---------------------------------------------------------------------------|------------------------------------------|--------------------------------------------------|------------------------------------|------------|
| Tambah<br>Absensi<br><b>BERHASIL</b> | $\overline{\phantom{0}}$<br>$\overline{\phantom{a}}$ | Klik tombol<br>tambah<br>Tampil<br>Halaman<br>tambah<br><i>Input</i> data | Tambah data<br>Absensi<br><b>LENGKAP</b> | Tampil pesan :<br>"Data Berhasil<br>Ditambahkan" | Data pada<br>gridview<br>bertambah | Baik       |

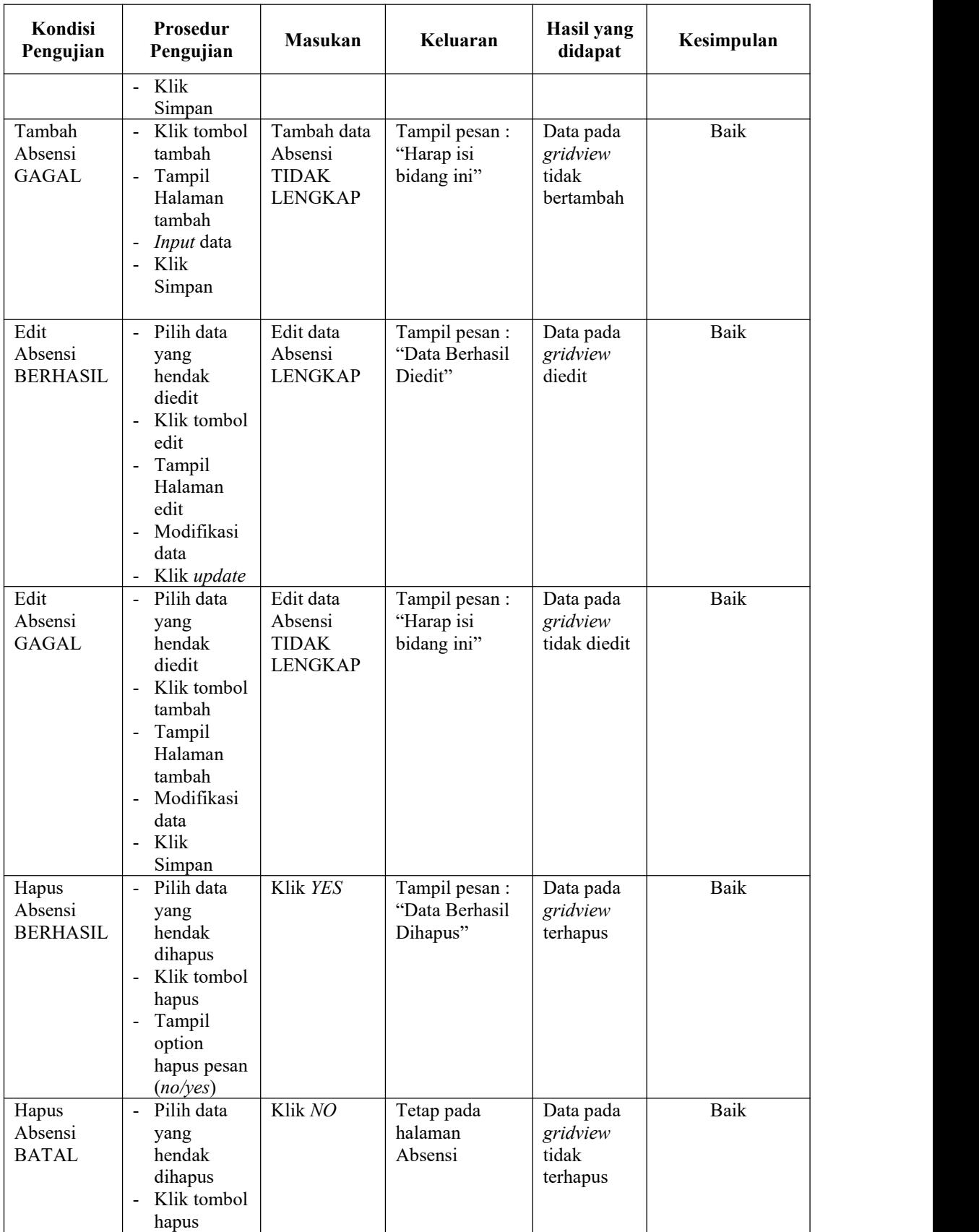

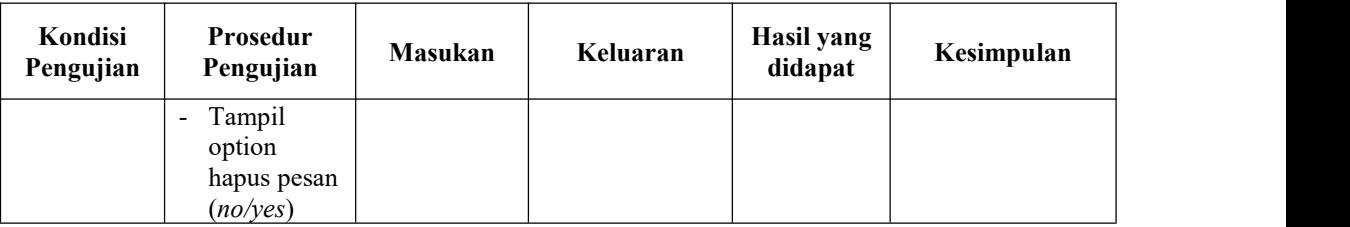

#### **5. Pengujian Halaman Menu Jadwal absensi**

Pengujian halaman Jadwal absensi dilakukan untuk memeriksa fungsional agar terbebas dari *error,* pengujian dilakukan dengan dua kondisi. Kondisi yang pertama jika dalam keadaan berhasil dan yang kedua jika dalam keadaan gagal. Pengujian halaman menu absensi dapat dilihat pada tabel 5.4.

| Kondisi<br>Pengujian                           | Prosedur<br>Pengujian                                                                                                    | Masukan                                                            | Keluaran                                         | Hasil yang<br>didapat                       | Kesimpulan |
|------------------------------------------------|----------------------------------------------------------------------------------------------------|--------------------------------------------------------------------|--------------------------------------------------|---------------------------------------------|------------|
| Tambah<br>Jadwal<br>absensi<br><b>BERHASIL</b> | Klik tombol<br>$\mathcal{L}^{\pm}$<br>tambah<br>Tampil<br>$\overline{\phantom{a}}$<br>Halaman<br>tambah<br><i>Input</i> data<br>$\overline{\phantom{a}}$<br>- Klik<br>Simpan                                                | Tambah data<br>Jadwal<br>absensi<br><b>LENGKAP</b>                 | Tampil pesan :<br>"Data Berhasil<br>Ditambahkan" | Data pada<br>gridview<br>bertambah          | Baik       |
| Tambah<br>Jadwal<br>absensi<br><b>GAGAL</b>    | Klik tombol<br>$\blacksquare$<br>tambah<br>Tampil<br>$\overline{\phantom{a}}$<br>Halaman<br>tambah<br>Input data<br>$\blacksquare$<br>Klik<br>-<br>Simpan                                                                   | Tambah data<br>Jadwal<br>absensi<br><b>TIDAK</b><br><b>LENGKAP</b> | Tampil pesan :<br>"Harap isi<br>bidang ini"      | Data pada<br>gridview<br>tidak<br>bertambah | Baik       |
| Edit Jadwal<br>absensi<br><b>BERHASIL</b>      | Pilih data<br>$\overline{\phantom{a}}$<br>yang<br>hendak<br>diedit<br>Klik tombol<br>$\overline{\phantom{a}}$<br>edit<br>Tampil<br>$\blacksquare$<br>Halaman<br>edit<br>Modifikasi<br>$\blacksquare$<br>data<br>Klik update | Edit data<br>Jadwal<br>absensi<br><b>LENGKAP</b>                   | Tampil pesan :<br>"Data Berhasil<br>Diedit"      | Data pada<br>gridview<br>diedit             | Baik       |

Tabel 5.4 **Pengujian Halaman Menu Jadwal absensi**

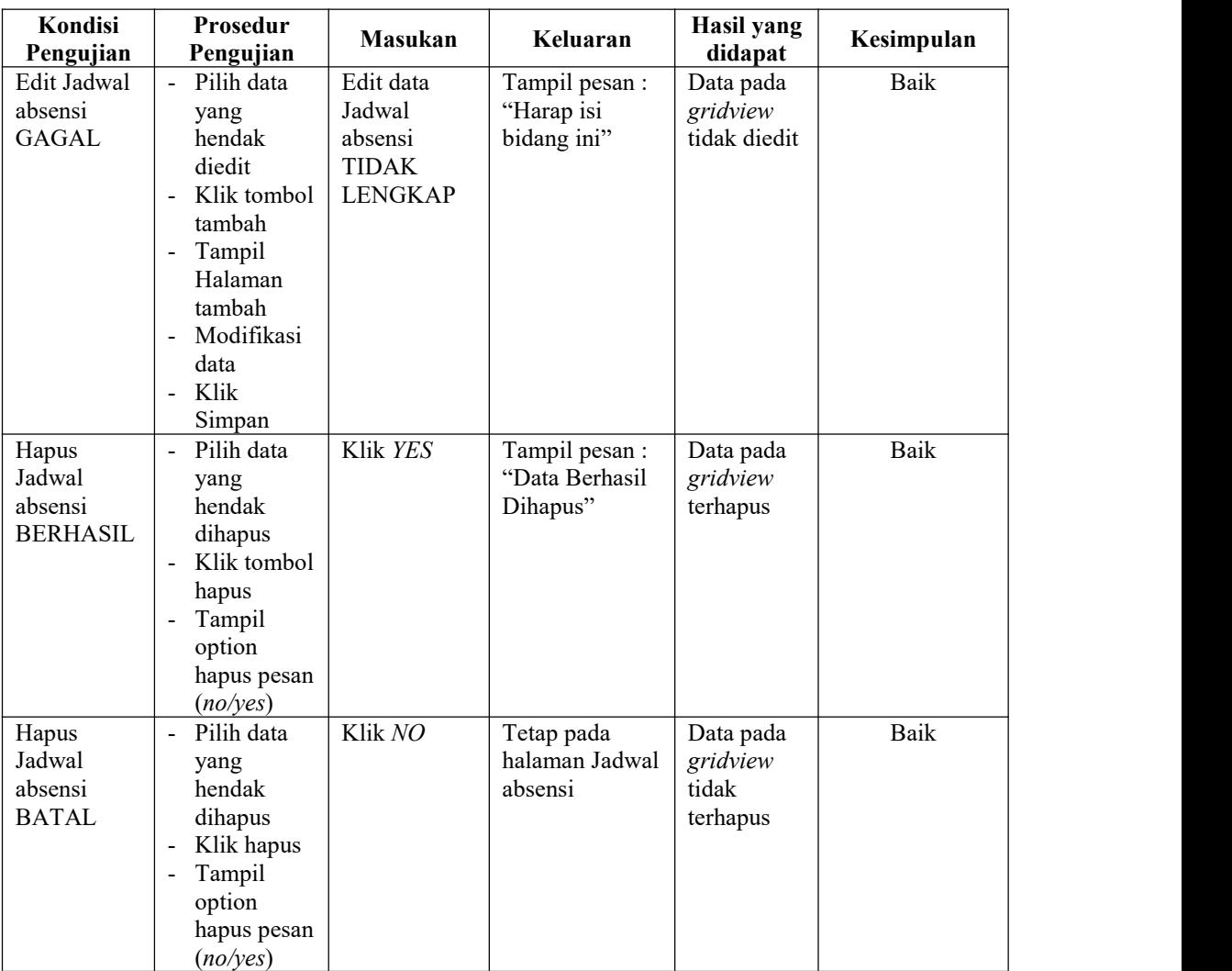

## **6. Pengujian Halaman Menu Guru**

Pengujian halaman Guru dilakukan untuk memeriksa fungsional agar terbebas dari*error,* pengujian dilakukan dengan dua kondisi. Kondisi yang pertama jika dalam keadaan berhasil dan yang kedua jika dalam keadaan gagal. Pengujian halaman menu Guru dapat dilihat pada tabel 5.5.

| Kondisi<br>Pengujian              | Prosedur<br>Pengujian                                                                                                    | Masukan                                               | Keluaran                                         | <b>Hasil</b> yang<br>didapat                | Kesimpulan |
|-----------------------------------|----------------------------------------------------------------------------------------------------|-------------------------------------------------------|--------------------------------------------------|---------------------------------------------|------------|
| Tambah<br>Guru<br><b>BERHASIL</b> | Klik tombol<br>$\blacksquare$<br>tambah<br>Tampil<br>$\blacksquare$<br>Halaman<br>tambah<br>Input data<br>- Klik<br>Simpan                                                                                                  | Tambah data<br>Guru<br><b>LENGKAP</b>                 | Tampil pesan :<br>"Data Berhasil<br>Ditambahkan" | Data pada<br>gridview<br>bertambah          | Baik       |
| Tambah<br>Guru<br><b>GAGAL</b>    | Klik tombol<br>$\blacksquare$<br>tambah<br>Tampil<br>$\blacksquare$<br>Halaman<br>tambah<br>Input data<br>$\blacksquare$<br>Klik<br>÷,<br>Simpan                                                                            | Tambah data<br>Guru<br><b>TIDAK</b><br><b>LENGKAP</b> | Tampil pesan :<br>"Harap isi<br>bidang ini"      | Data pada<br>gridview<br>tidak<br>bertambah | Baik       |
| Edit Guru<br><b>BERHASIL</b>      | - Pilih data<br>yang<br>hendak<br>diedit<br>Klik tombol<br>$\blacksquare$<br>edit<br>Tampil<br>$\blacksquare$<br>Halaman<br>edit<br>Modifikasi<br>÷,<br>data<br>Klik update<br>$\blacksquare$                               | Edit data<br>Guru<br><b>LENGKAP</b>                   | Tampil pesan :<br>"Data Berhasil<br>Diedit"      | Data pada<br>gridview<br>diedit             | Baik       |
| Edit Guru<br><b>GAGAL</b>         | Pilih data<br>$\blacksquare$<br>yang<br>hendak<br>diedit<br>Klik tombol<br>$\frac{1}{2}$<br>tambah<br>Tampil<br>Halaman<br>tambah<br>Modifikasi<br>$\qquad \qquad \blacksquare$<br>data<br>Klik<br>$\blacksquare$<br>Simpan | Edit data<br>Guru<br><b>TIDAK</b><br><b>LENGKAP</b>   | Tampil pesan :<br>"Harap isi<br>bidang ini"      | Data pada<br>gridview<br>tidak diedit       | Baik       |
| Hapus Guru<br><b>BERHASIL</b>     | Pilih data<br>$\blacksquare$<br>yang<br>hendak<br>dihapus<br>Klik tombol<br>hapus<br>Tampil<br>$\qquad \qquad \blacksquare$<br>option                                                                                       | Klik YES                                              | Tampil pesan :<br>"Data Berhasil<br>Dihapus"     | Data pada<br>gridview<br>terhapus           | Baik       |

Tabel 5.5 **Pengujian Halaman Menu Guru**

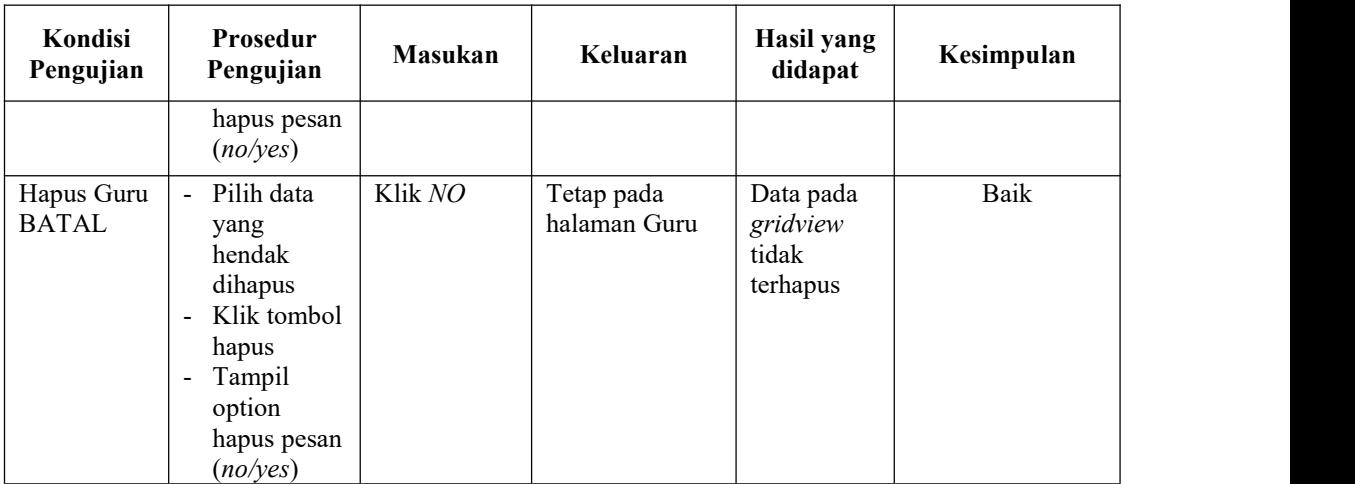

# **7. Pengujian Menu Laporan**

Pengujian menu laporan digunakan untuk memastikan semua laporan dapat ditampilkan dan dicetak sebagaimana semestinya. Pengujian halaman menu laporan dapat dilihat pada tabel 5.6.

Tabel 5.6 **Pengujian Halaman Menu Laporan**

| Kondisi<br>Pengujian | <b>Prosedur</b><br>Pengujian                           | <b>Masukan</b>                                           | Keluaran                    | Hasil<br>yang<br>didapat | Kesimpulan |
|----------------------|--------------------------------------------------------|----------------------------------------------------------|-----------------------------|--------------------------|------------|
| Laporan<br>Absensi   | Klik tombol<br>Absensi pada<br>Halaman Menu<br>laporan | - Klik<br>tombol<br>Absensi<br>- klik<br>tombol<br>print | Halaman<br>cetak<br>Absensi | Laporan<br>Absensi       | Baik       |
| Laporan<br>Guru      | Klik tombol Guru<br>pada Halaman<br>Menu laporan       | - Klik<br>tombol<br>Guru<br>- klik<br>tombol<br>print    | Halaman<br>cetak Guru       | Laporan<br>Guru          | Baik       |

# **5.3 ANALISIS HASIL YANG DICAPAI OLEH SISTEM PERANGKAT LUNAK**

Setelah melakukan berbagai pengujian pada sistem pengolahan data pada SMK N 6 Kota Jambi. Adapun kelebihan dan kelemahan dari sistem petampilan ini adalah sebagai berikut:

- 1. Kelebihan Program
	- a. Sistem ini bisa digunakan oleh *User* pada Sistem informasi Absensi Guru Menggunakan RFID pada SMK N 6 Kota Jambi, dengan memanfaatkan fungsi pencarian sehingga mempermudah dalam pencarian data.
	- b. Sistem mampu melakukan pengolahan data seperti mendata Admin, Absensi, Jadwal absensi, Guru.
- 2. Kekurangan program
	- a. Tampilan *interface* masih sederhana diharapkan untuk pengembangan sistem selanjutnya dapat meningkatkan kualitas dari tampilan *interface* tersebut.<br>b. Gangguan akan terjadi jika terdapat frekuensi lain yang dipancarkan
	- oleh peralatan lainnya yang bukan diperuntukkan untuk RFID, sehingga chip akan merespon frekuensi tersebut frekuensi Wifi, handphone atau radio pemancar.